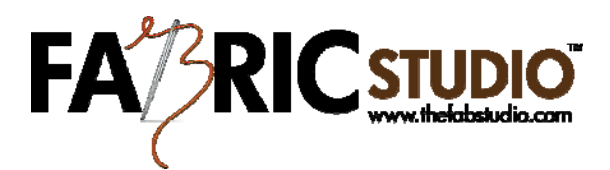

## **Color & Texture**

- Open Fabric Studio™ Software
- Select an Image from the Image Library (for this lesson pick a simple black & white image). I have chosen the Symmetry Image under Geometric Images in black & white for demonstration purposes. It would be helpful for you to do the same.
	- 1. Click on the Magic Wand Tool and use the following settings: Selection Mode (Add (union)) the Flood Mode: Contiguous. Using your mouse left click on the area you wish to fill, continue until all the columns that are selected. You will know that you did it correctly when the pixels change to a darker shade.
	- 2. You are now ready to pick a color from your Color Box. Make sure that you have picked your primary color (which will be the top color). Now you can go and select your Paint Bucket Tool, you should have the following setting: Flood Mode-Contiguous and Fill should be on Solid Color. Position your mouse over the first column and left click. Repeat this until all the columns are filled with your selected color. When everything is filled click the enter key.
	- 3. Now you are ready to color the background. You will first use your Magic Wand this time with a Flood Mode setting of Global. Left click on any area of the background with your Magic Wand.
	- 4. You are now going to pick a secondary color from your Color Box. By clicking on your Paint Bucket Tool you will bring up the Fill Box which will contain various textures. Once you are satisfied with the texture you wish to use for your background, you will left click on the background area filling in the color texture pattern.
	- 5. If you are satisfied with your image you can save it as a .png file and proceed to creating your pattern.
	- If you are unhappy with your image, just use Control Z and it will erase your selections.
	- Once you feel comfortable with changing a simple image, try one that is more of a challenge!!!!

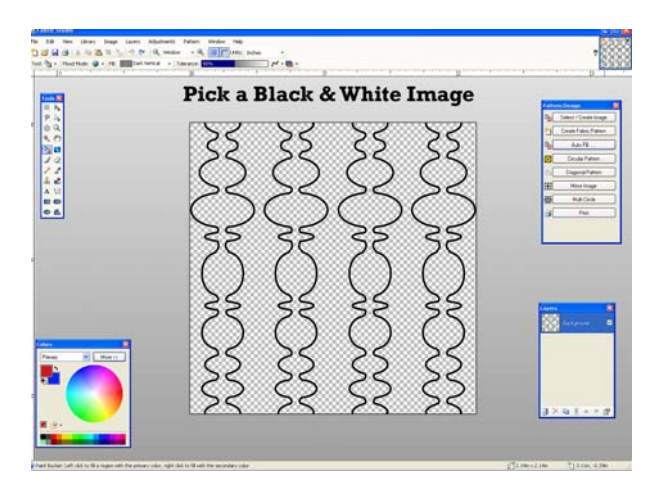

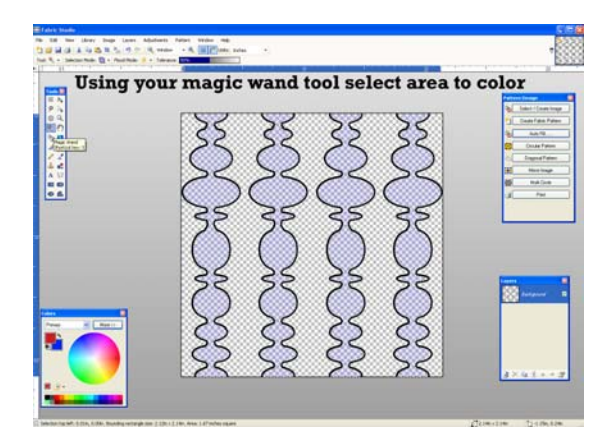

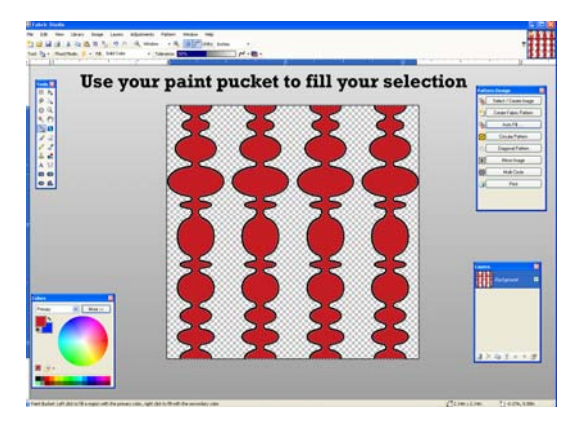

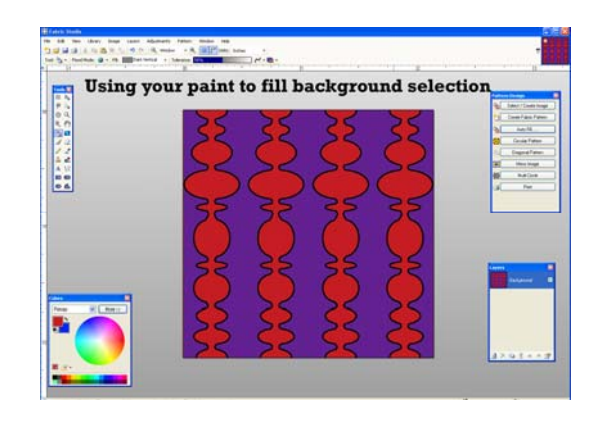